# **User Manual**

### **1. Installation**

#### **1.1 System Requirements**

To Install this software,your computer should contain:

- Pentium 1G-megahertz (MHz) processor or faster
- At least 1GB of RAM
- At least 2GB of available space on the hard disk
- USB 2.0 / 3.0 Port(s)

The software only supports the following operating systems: Windows with version no lower than Vista

#### **1.2 Install software**

- 1. Insert the installation CD-ROM into your computer.
- 2. The menu will be opened automatically (if installation doesn't start immediately, double-click autorun.exe in your CD-ROM directory).

# **2. Launch the software**

To start the application, please go to Start Menu->All Programs->DMM

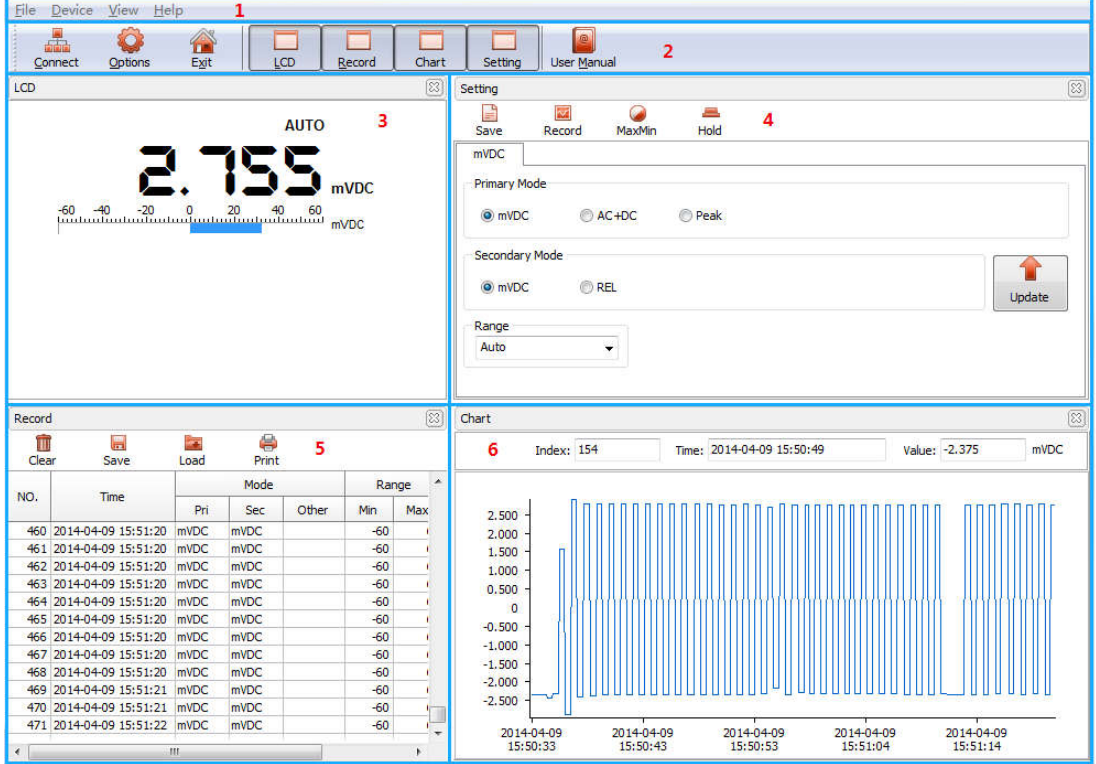

Main screen of the software is as follows:

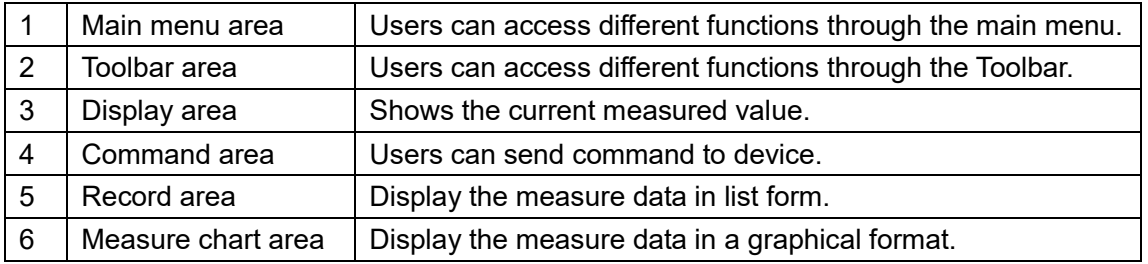

# **3. Using the software**

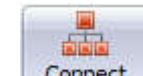

Click **Connect** connected to the PC and meter will automatically start taking

measurements(Before connection, make sure you have enabled its data transmission function).

#### **3.1 Main menu area**

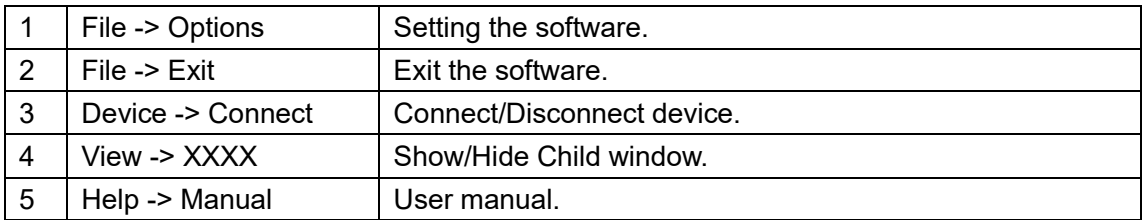

#### **3.2 Fast bar area**

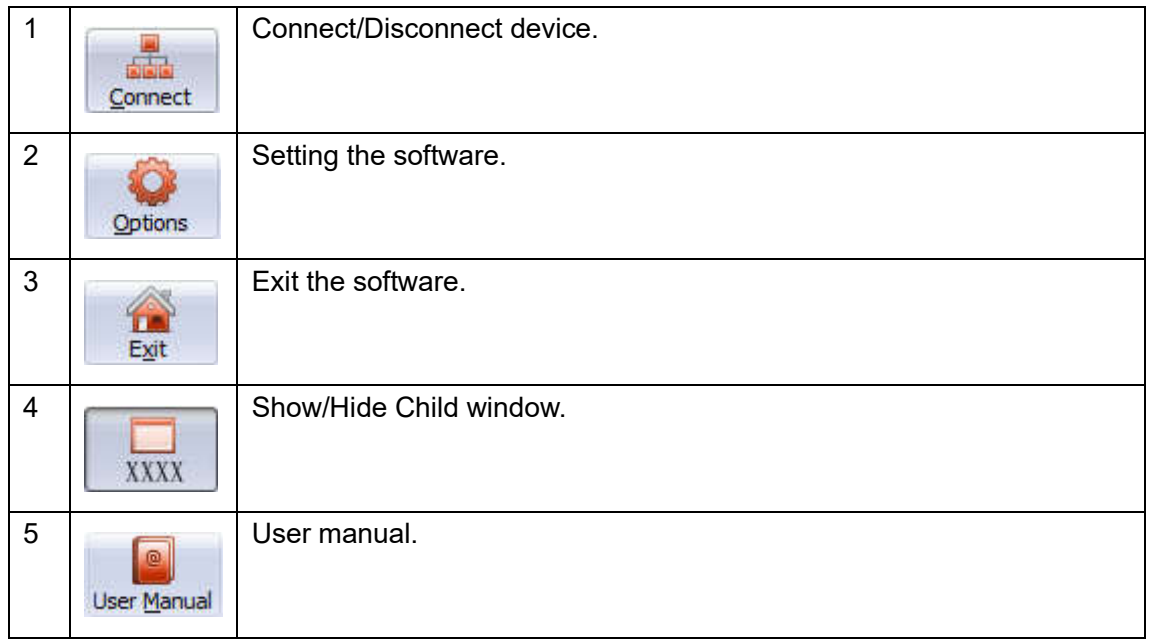

#### **3.2.1 Setting the software**

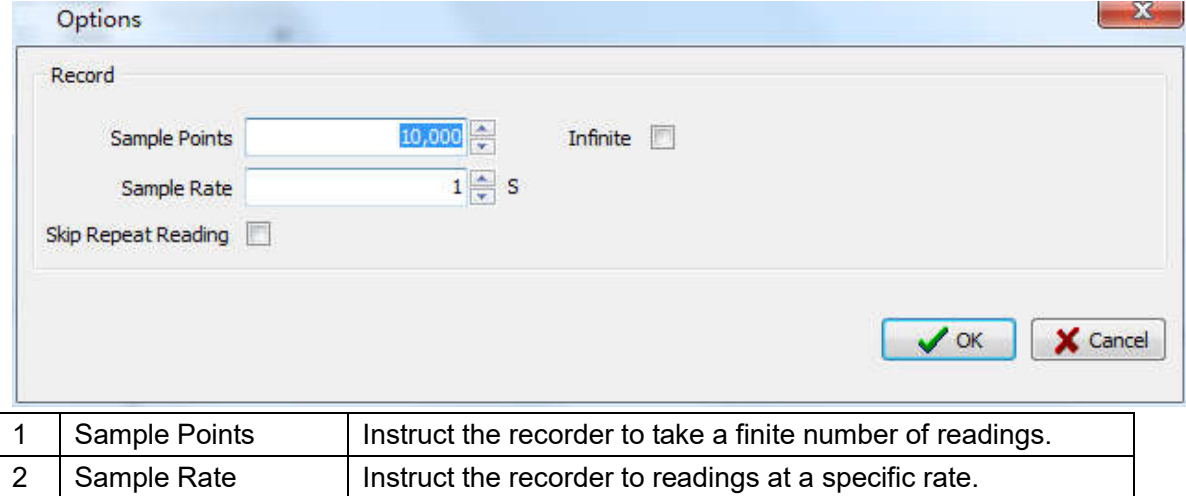

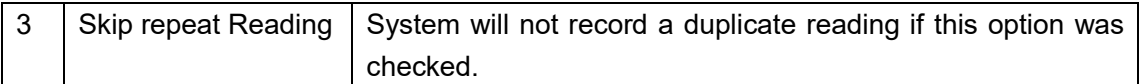

# **3.3Display area**

Shows the current measured value.

## **3.4 Command area**

# **3.4.1 Change the secondary function**

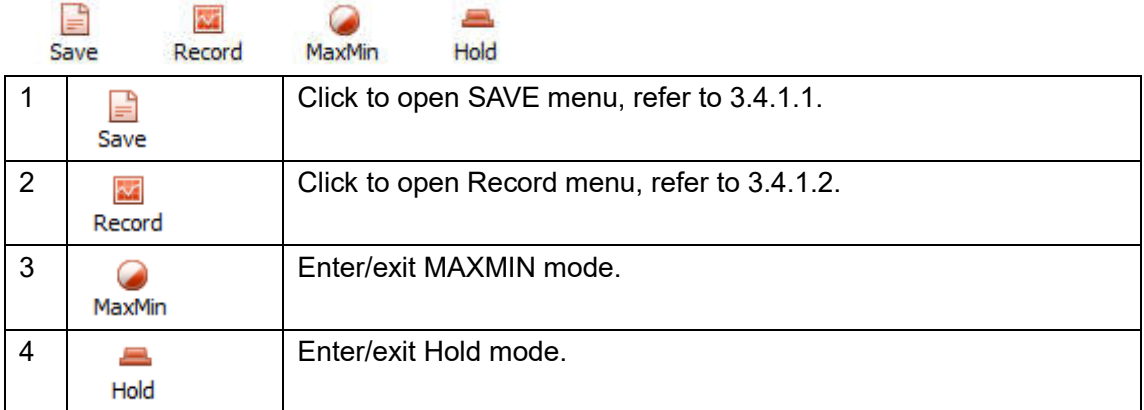

### **3.4.1.1 Save Menu**

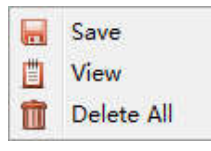

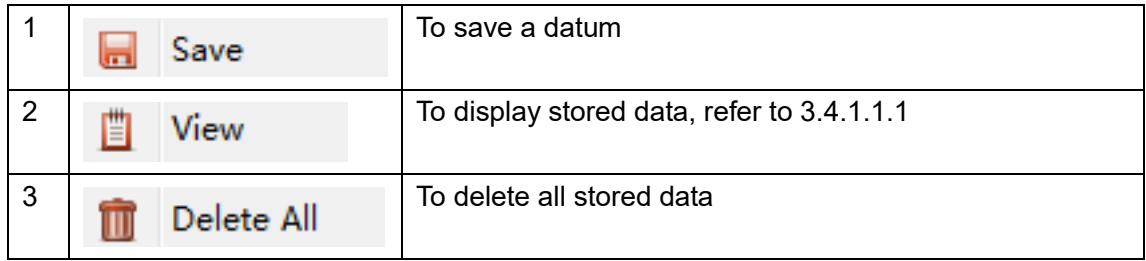

# **3.4.1.1.1 Display stored data**

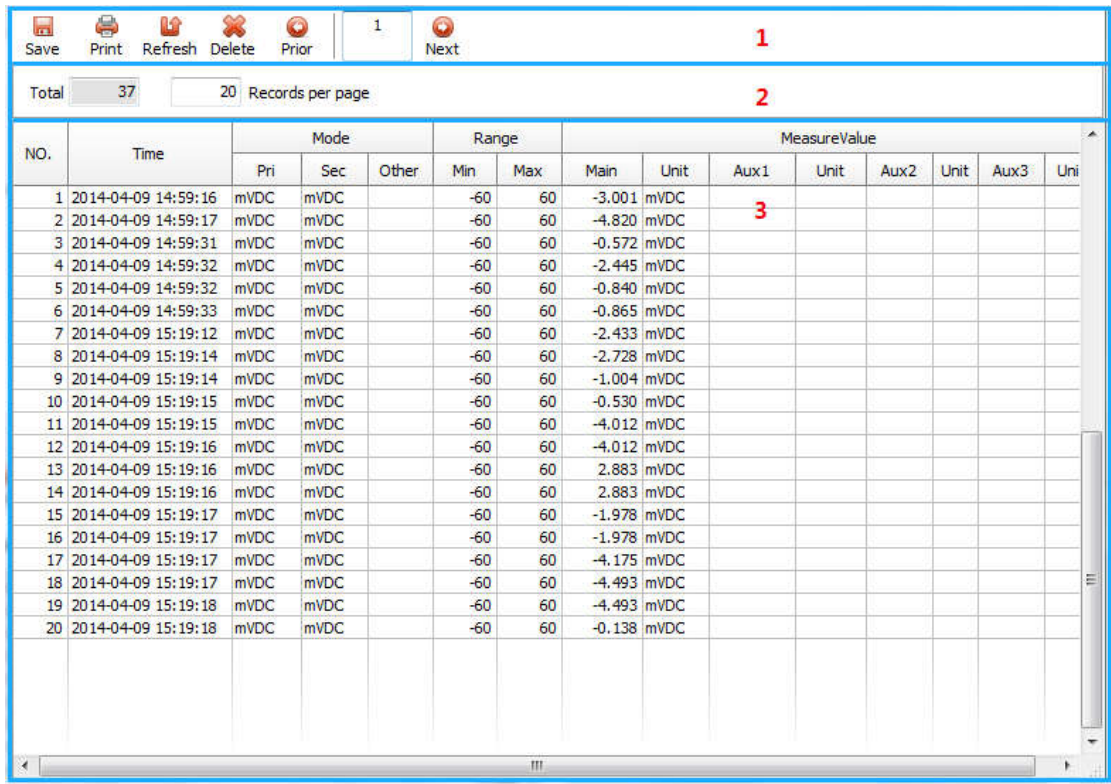

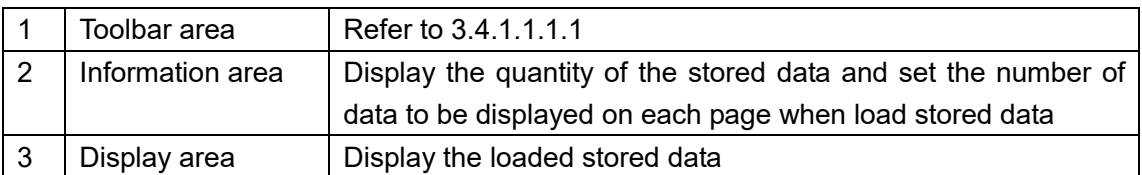

### **3.4.1.1.1.1 Toolbar area**

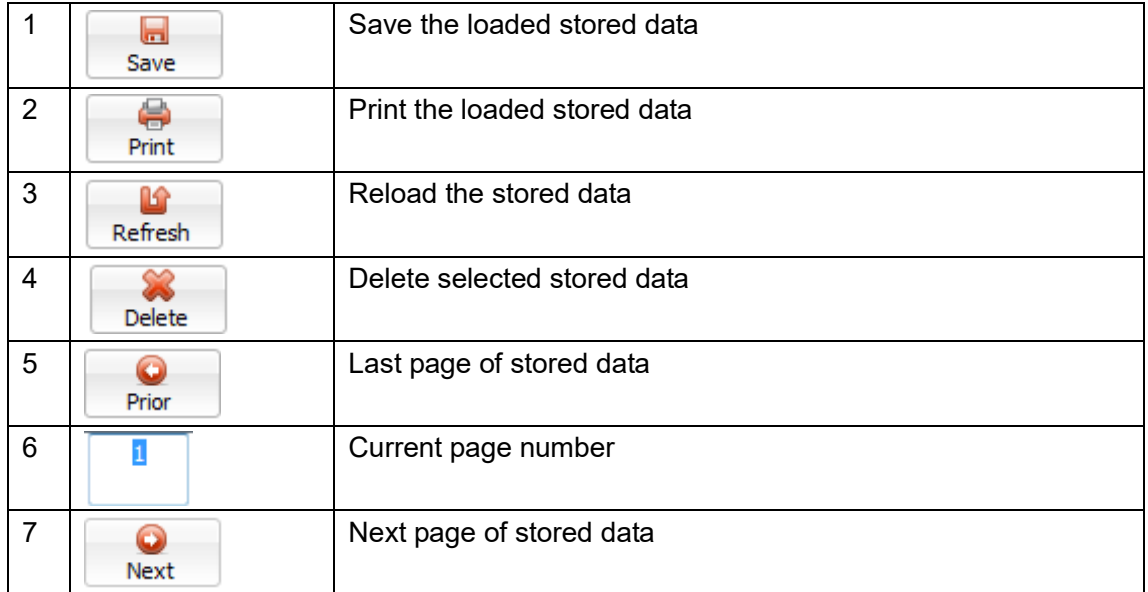

## **3.4.1.2 Record Menu**

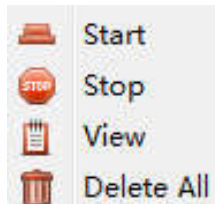

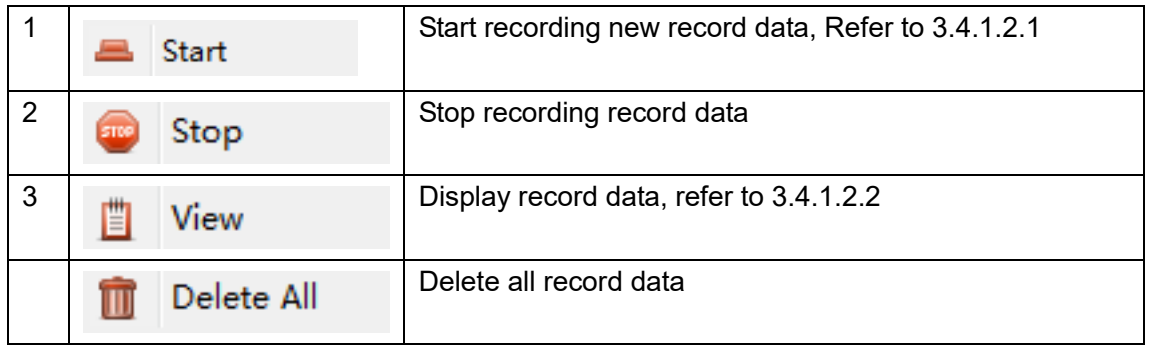

# **3.4.1.2.1 New Record Data Settings**

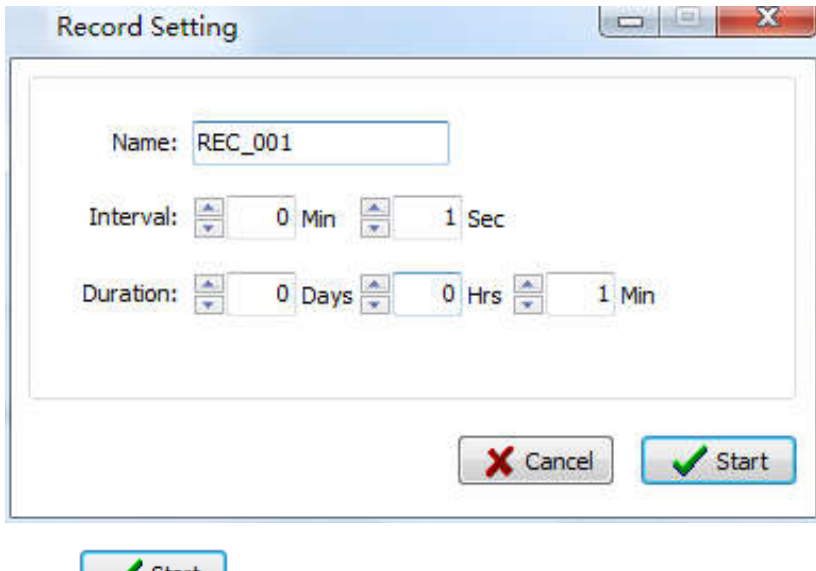

Press start to begin recording new record data

# **3.4.1.2.2 Display Record Data**

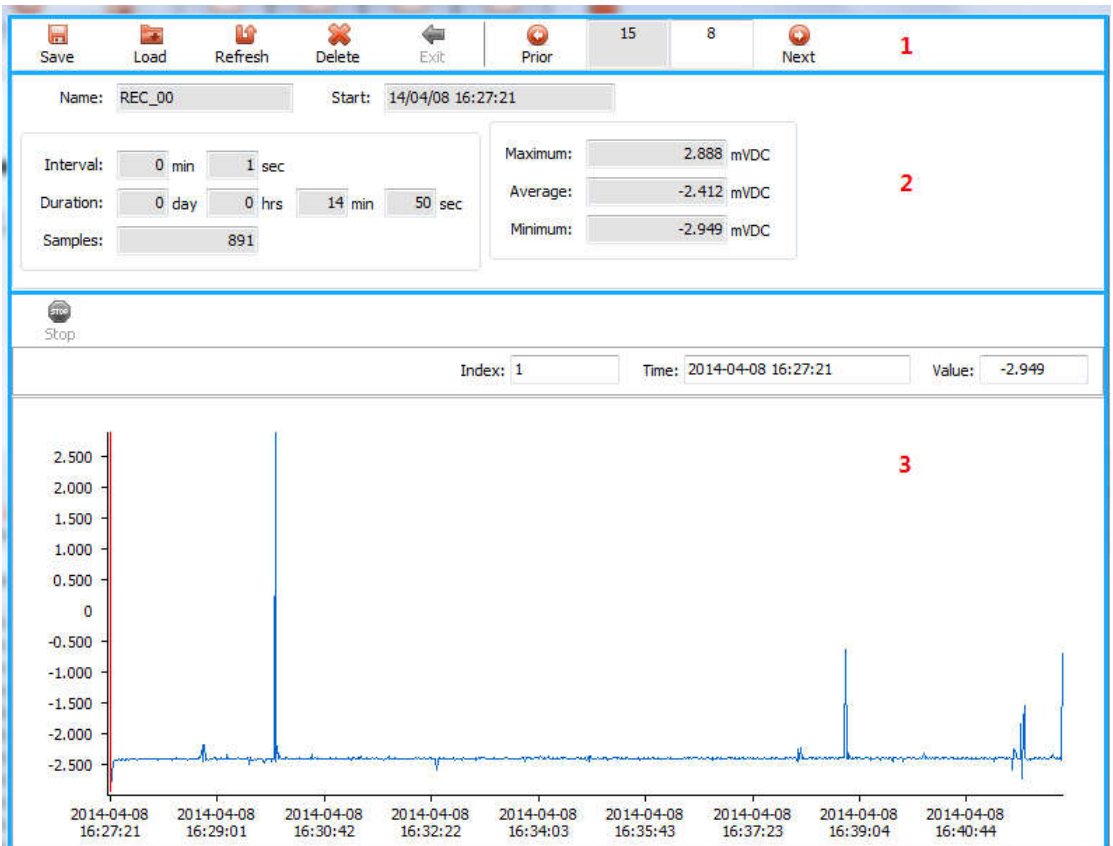

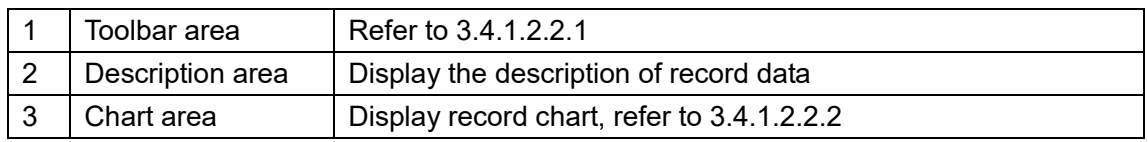

### **3.4.1.2.2.1 Toobar area**

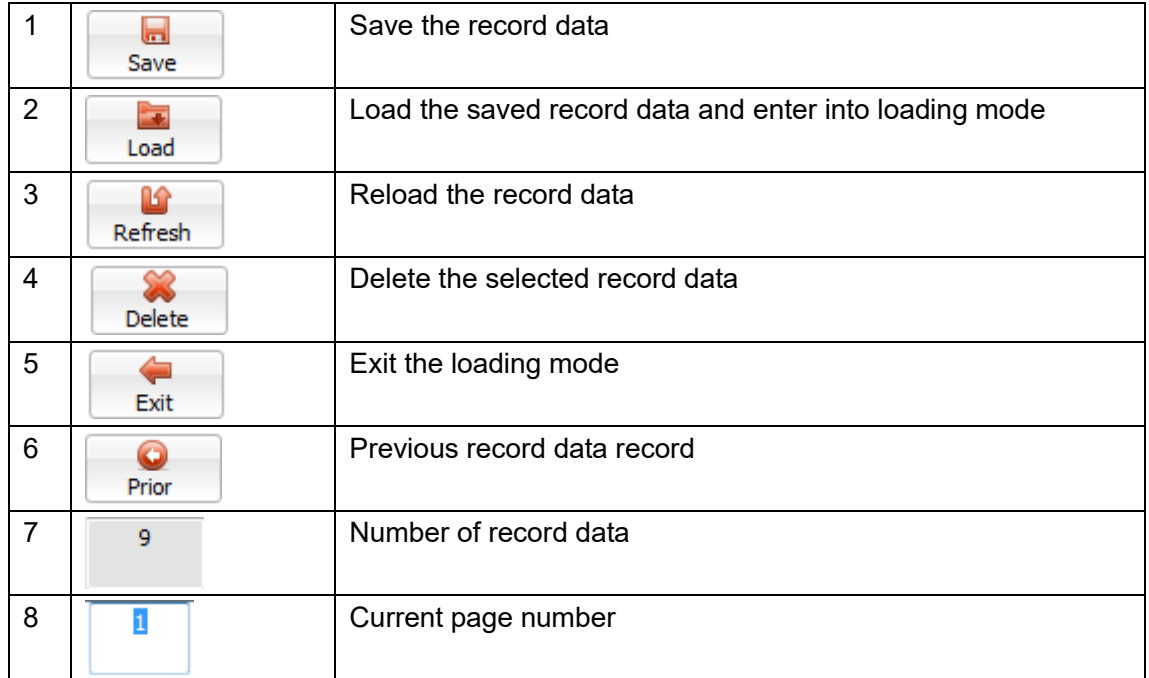

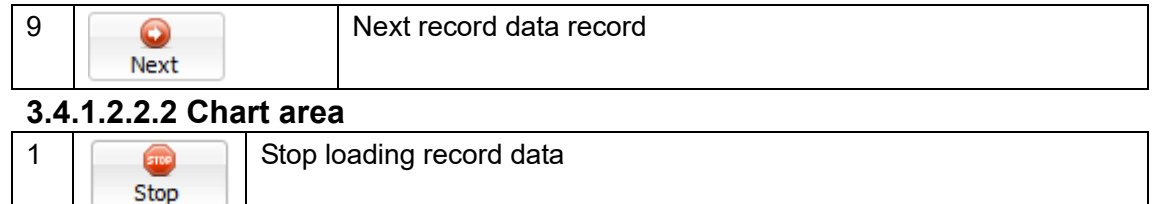

#### **3.4.1.2.2.2.1 Zoom in on Record Chart**

Zoom in: Press down the left mouse button and drag it to lower right, and then release at a proper position. See figure below:

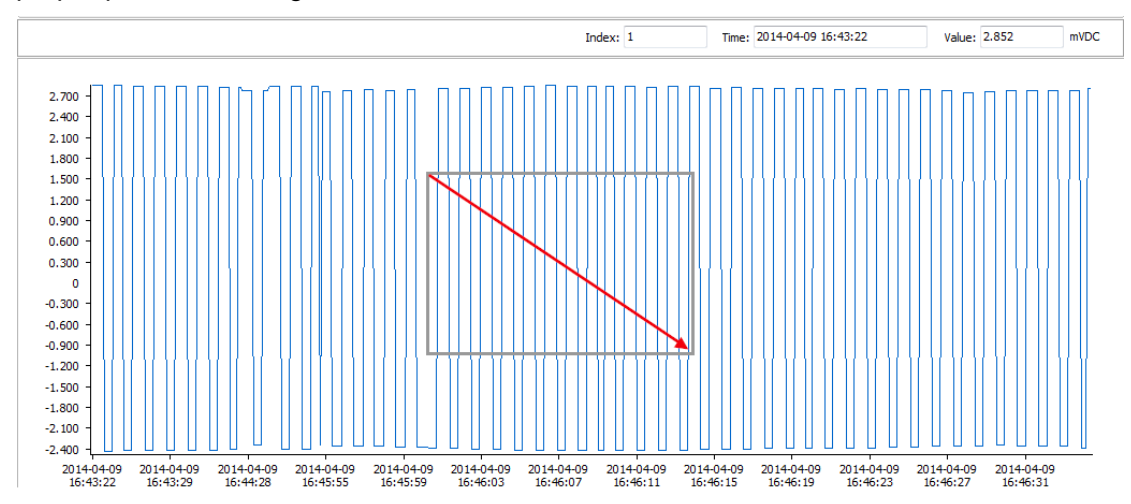

Restoration: Press left mouse button and drag it to upper left, and then release at a proper position. See figure below:

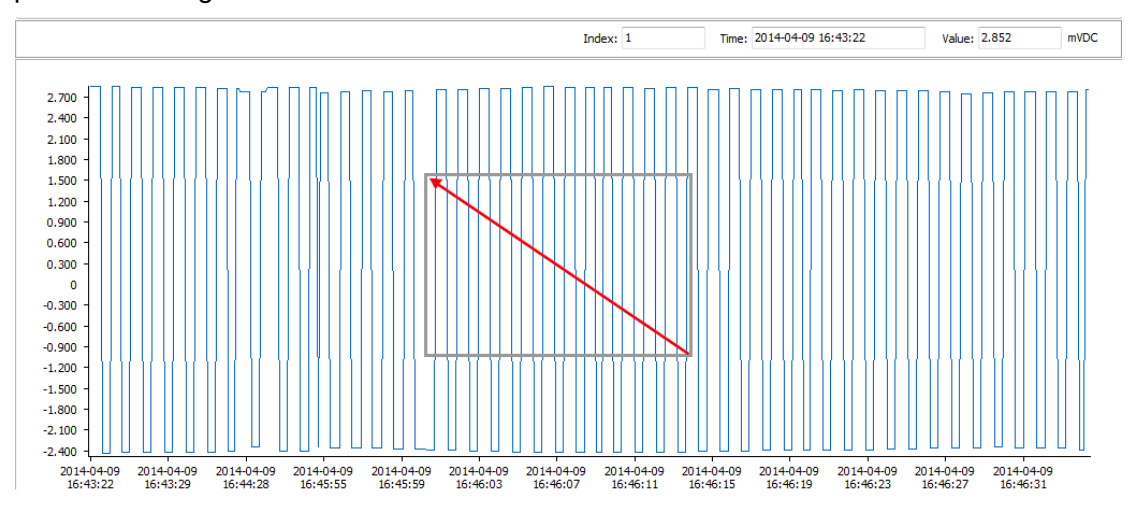

### **3.4.2 Change the measure mode**

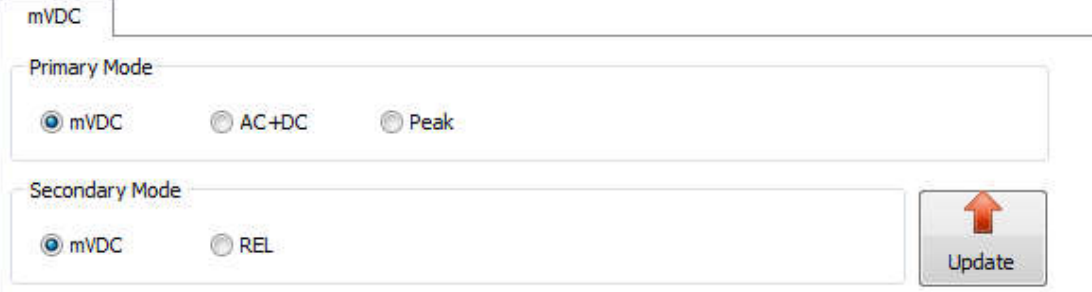

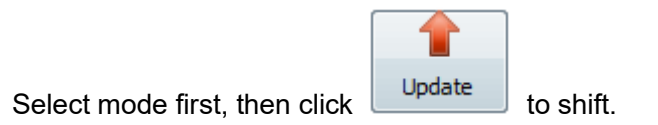

# **3.4.3 Change the Range**

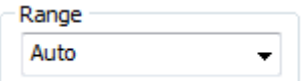

Select range from the drop-down list

## **3.5 Record area**

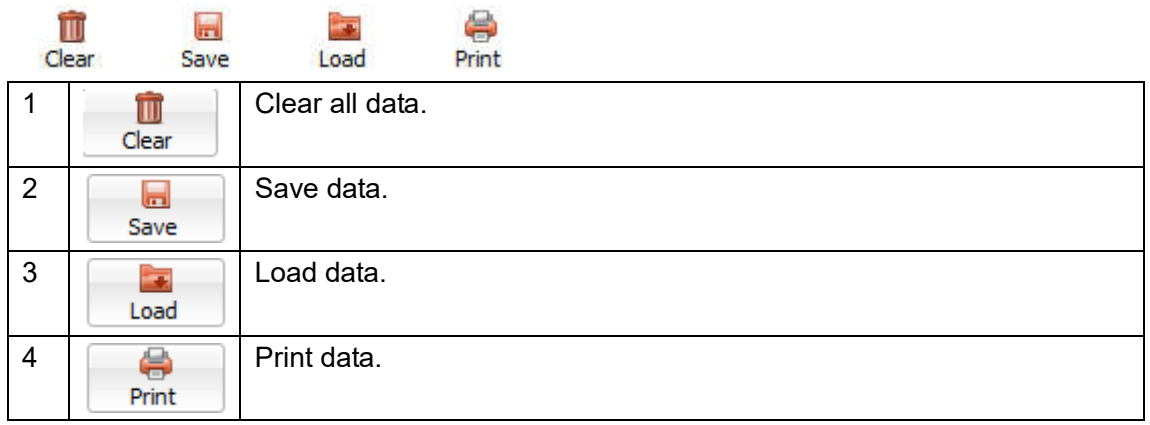